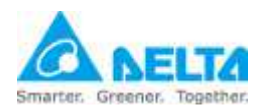

安裝與設定指引

#### 1. 準備

1.1. UPS SNMP IPv6  $\dagger \cdot$ 

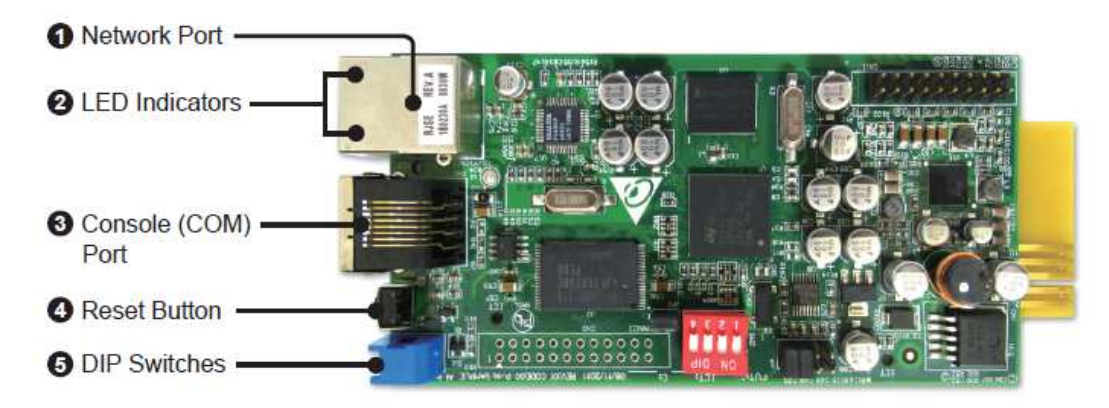

1.2. 新的設定連接線:RJ45 轉 DB9 與 USB 如下圖所示。

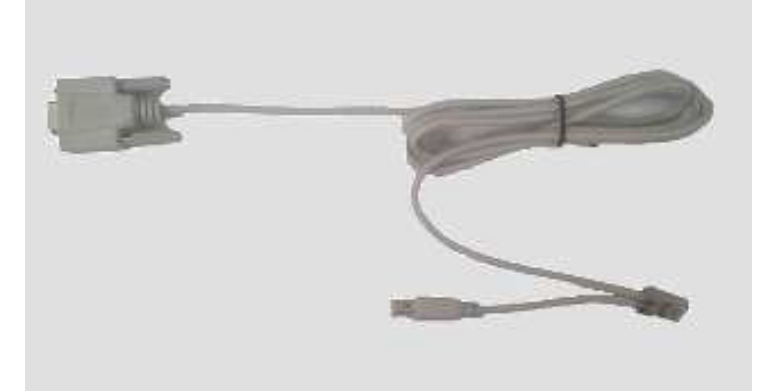

- 1.3. USB 數據機,內已安裝 SIM 卡: 已測試機型為 BandLuxe: C120 ZTE: MF637 HUAWEI: E176G, E1750, E180, (E3131)
- 1.4. 台達 UPS SNMP IPv6 卡韌體版本需大於或等於 v01.12.17b。 新版韌體請由下列網址下載: http://59.125.232.140

#### 2. 硬體安裝

- 2.1. 將 SNMP IPv6 卡插入 UPS 通訊插槽中。
- 2.2. 將網路線連接到 SNMP IPv6 卡的 RJ45 網路埠中 (1. Network Port)。
- 2.3. 將新的設定連接線一端的 RJ45 接頭連接到 SNMP IPv6 卡的設定埠中 (2. Console Port)。
- 2.4. 將 USB 數據機接上新的設定連接線的 USB 埠中。

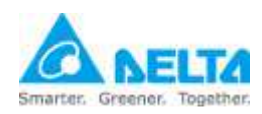

安裝與設定指引

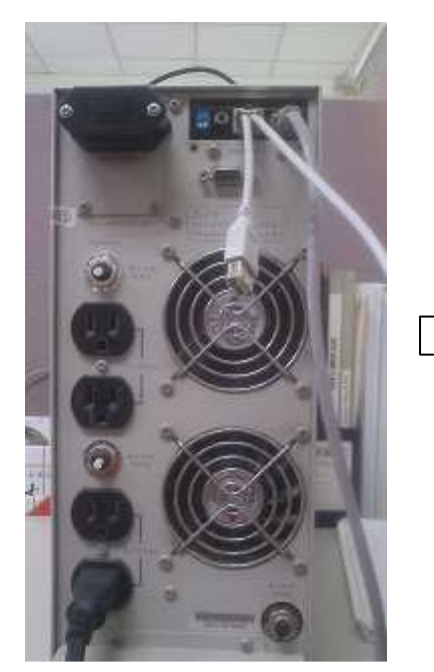

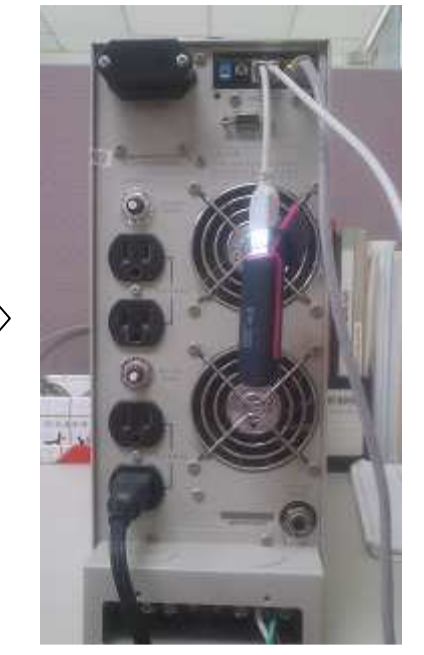

2.5. 按下 SNMP IPv6 卡上的重置按鈕 (4. Reset Button) 來重新啟動 SNMP IPv6 卡 · (請注意: 每次插拔 USB 數據機後您必須重啟 SNMP IPv6 卡 ·)

### 3. SNMP IPv6 卡韌體昇級

3.1. 執行 EzSetting.exe 程式, 該程式包含在您所下載的新版韌體壓縮檔中, 由 LAN 選項選擇您要搜尋的網路。

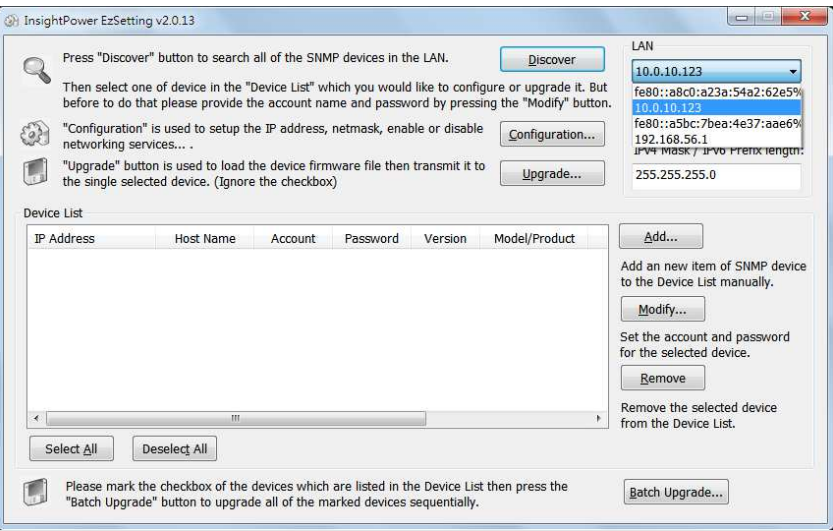

- 3.2. 按下 Discover 按鈕在您指定的網路中進行搜尋 SNMP IPv6 卡。
- 3.3. 由 Device List 選擇一台 SNMP IPv6 卡,按下 Modify 按鈕後輸入帳號與 密碼。

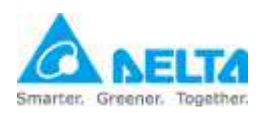

安裝與設定指引

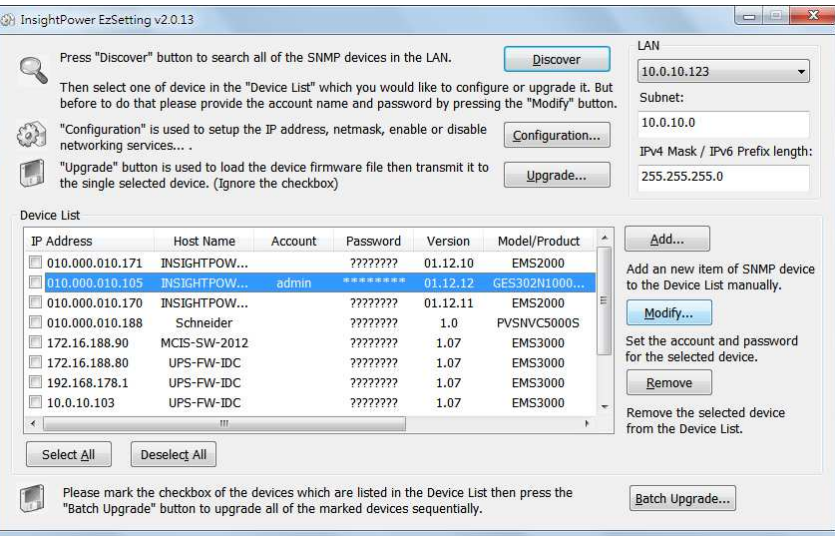

3.4. 按下 Upgrade 按鈕並選擇韌體檔案來載入新版本的韌體。

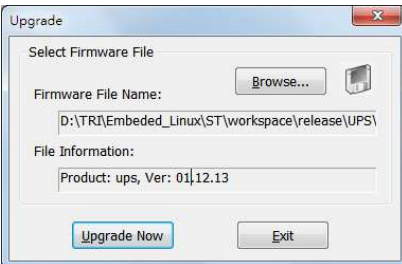

- 3.5. 按下 Upgrade Now 按鈕將韌體傳送到 SNMP IPv6 卡端。
- 3.6. 請等待約 1 分鐘後檢查卡上的 LED 狀態指示是否正常。
- 4. 設定
	- 4.1. 執行網路瀏覽器並連上 SNMP IPv6 卡, 出現登入頁面後輸入帳號與密碼。
	- 4.2. 前往 系統 -> 事件通知 -> SMS 頁面。如果通訊埠選項是空的那代表 SNMP IPv6 卡無法辨識該數據機。

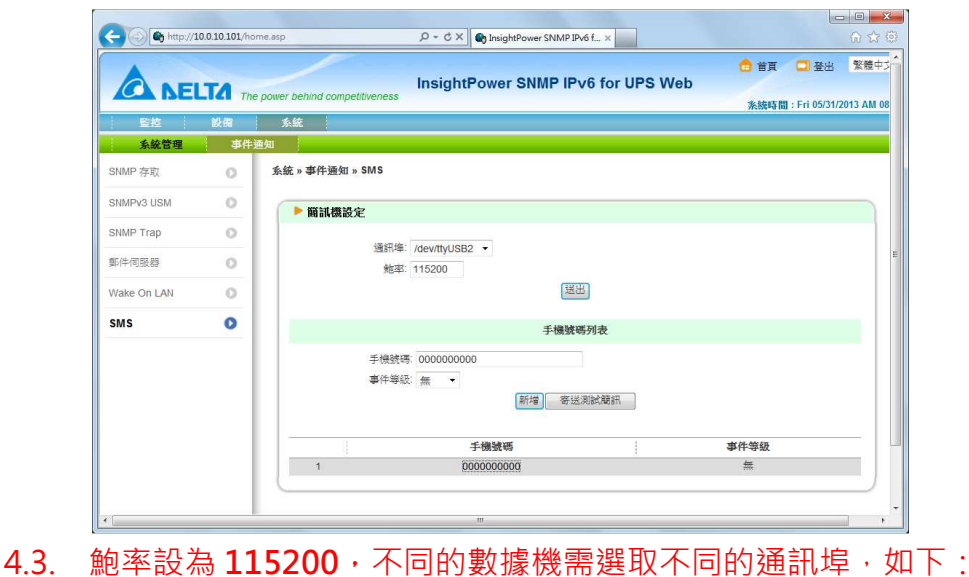

*All technical information contained in this document is the exclusive property of DELTA Electronics, Inc. and may neither be used nor disclosed without its prior written consent*.

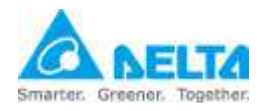

安裝與設定指引

BandLuxe C120: **/dev/ttyUSB0** ZTE MF637: **/dev/ttyUSB2** HUAWEI E176G: **/dev/ttyUSB1** HUAWEI E1750: **/dev/ttyUSB2** (HUAWEI E3131): **/dev/ttyUSB3**

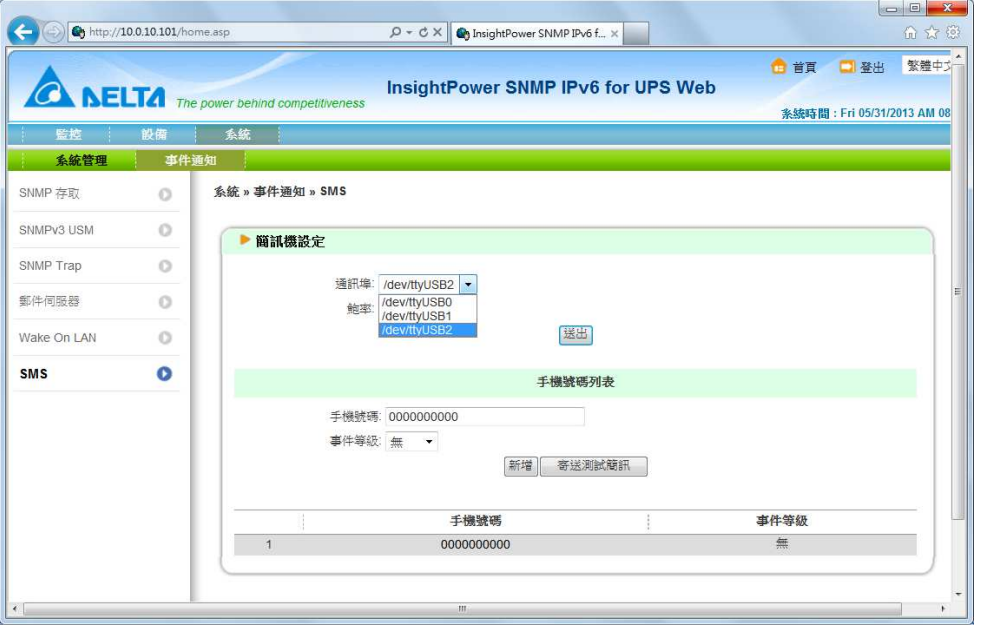

4.4. 請輸入接收簡訊的手機號碼以及事件等級後按下新增按鈕。您可以新增 16 支手機號碼。

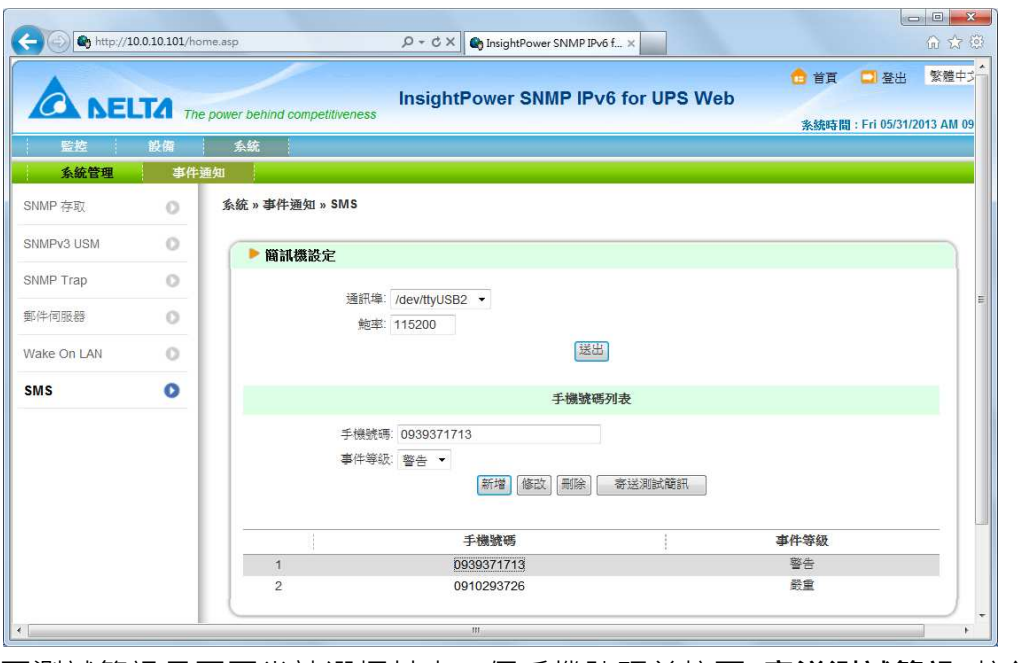

4.5. 要測試簡訊是否正常請選擇其中一個手機號碼並按下 寄送測試簡訊 按鈕。 SNMP IPv6 卡會傳送測試簡訊到該手機。